# CASE STUDY

## RECEPCIÓN DE LLAMADAS MEET EN GIRA G1

#### Descripción

**Este documento describe la forma de configurar una placa MEET y el monitor Gira G1 para poder recibir las llamadas en uno y otro sentido.**

### **INDICE**

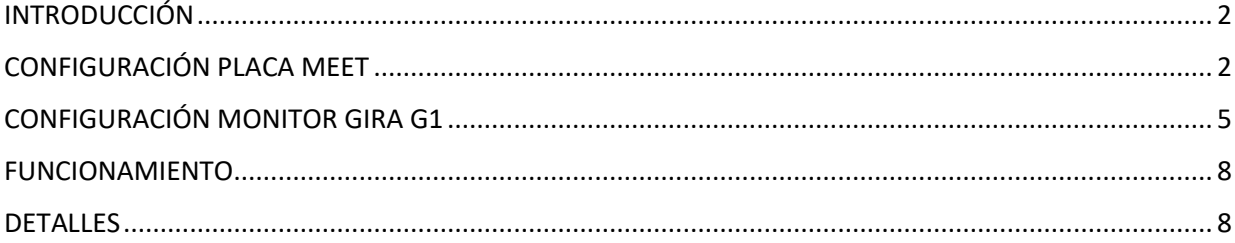

### <span id="page-2-0"></span>INTRODUCCIÓN

En instalaciones residenciales o terciario con domótica KNX se suele emplear pantallas de control domótico del mismo fabricante que el resto de los dispositivos de control por razones estéticas. Este tipo de pantallas suelen incorporar un cliente SIP que permite ser integrado con otros elementos de video comunicación. Este es el caso de la pantalla GIRA G1, que puede ser integrada en un sistema de videoportero MEET, actuando como terminal de vivienda compatible. Es posible instalar en las viviendas que no integran domótica monitores MEET y en otras viviendas que integran domótica pantallas G1 de manera sencilla.

En este Caso vamos a explicar cómo configurar la placa de calle MEET y la pantalla GIRA G1 para que puedan realizar llamadas en cualquier sentido, con compatibilidad de audio y video.

### <span id="page-2-1"></span>CONFIGURACIÓN PLACA MEET

La placa de calle ha de estar conectada a la misma red LAN que el monitor G1. En caso de querer desviar la llamada a la aplicación MeetMe será necesario también tener acceso a internet.

Este procedimiento es válido para placas MILO DIGITAL, MILO 1L, MARINE y KIN.

#### **CONFIGURACIÓN DE AJUSTES DE RED**

Configurar los parámetros de red de la placa asignándole una dirección IP, máscara de subred e indicando la dirección del correspondiente GATEWAY y un DNS válido.

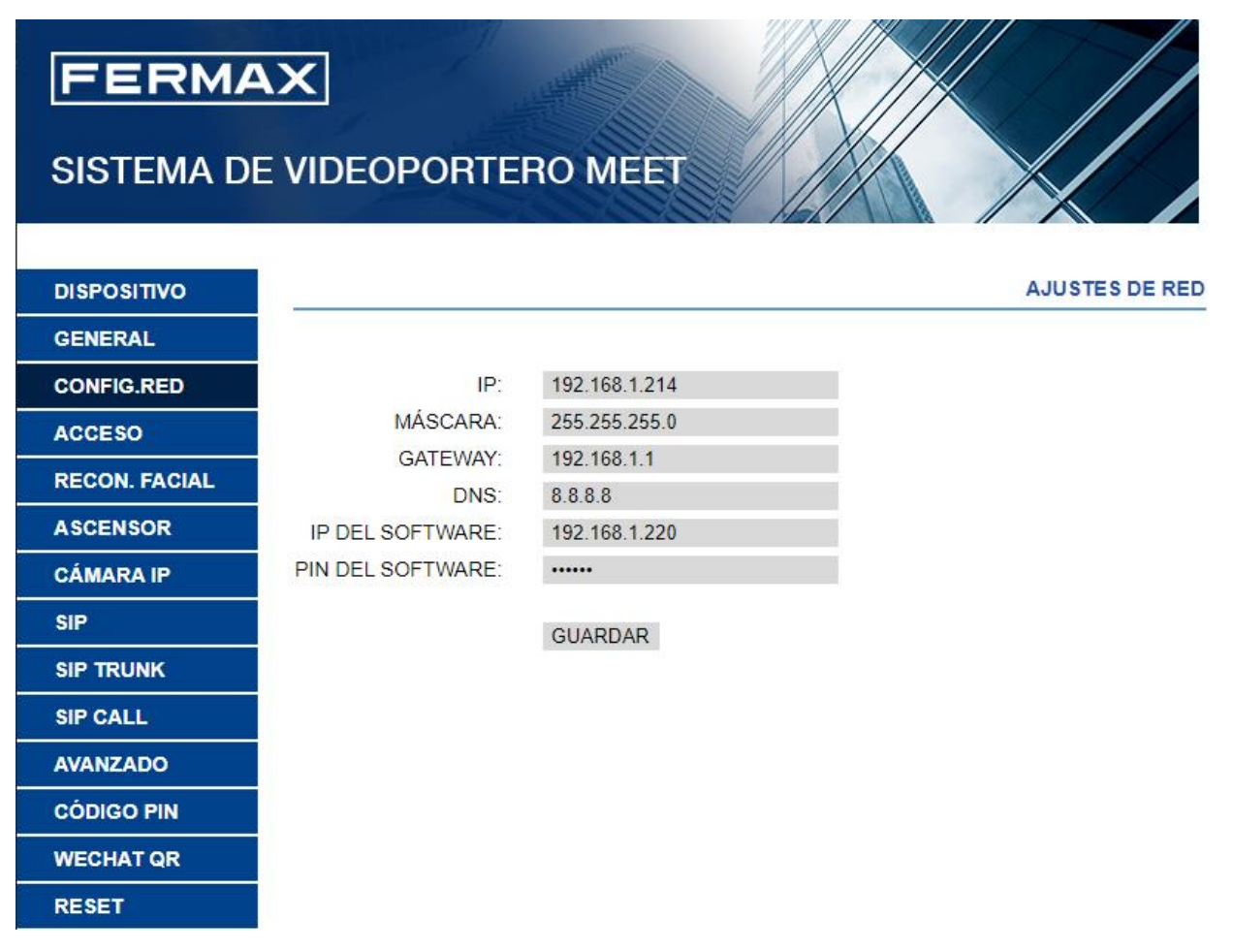

La conexión a internet es necesaria solo si se requiere hacer el desvío de llamada a la aplicación móvil Meetme.

 $\cdots$ 

#### **CONFIGURACIÓN DE AJUSTES DE PLACA**

A continuación, se debe configurar los detalles de la placa de calle:

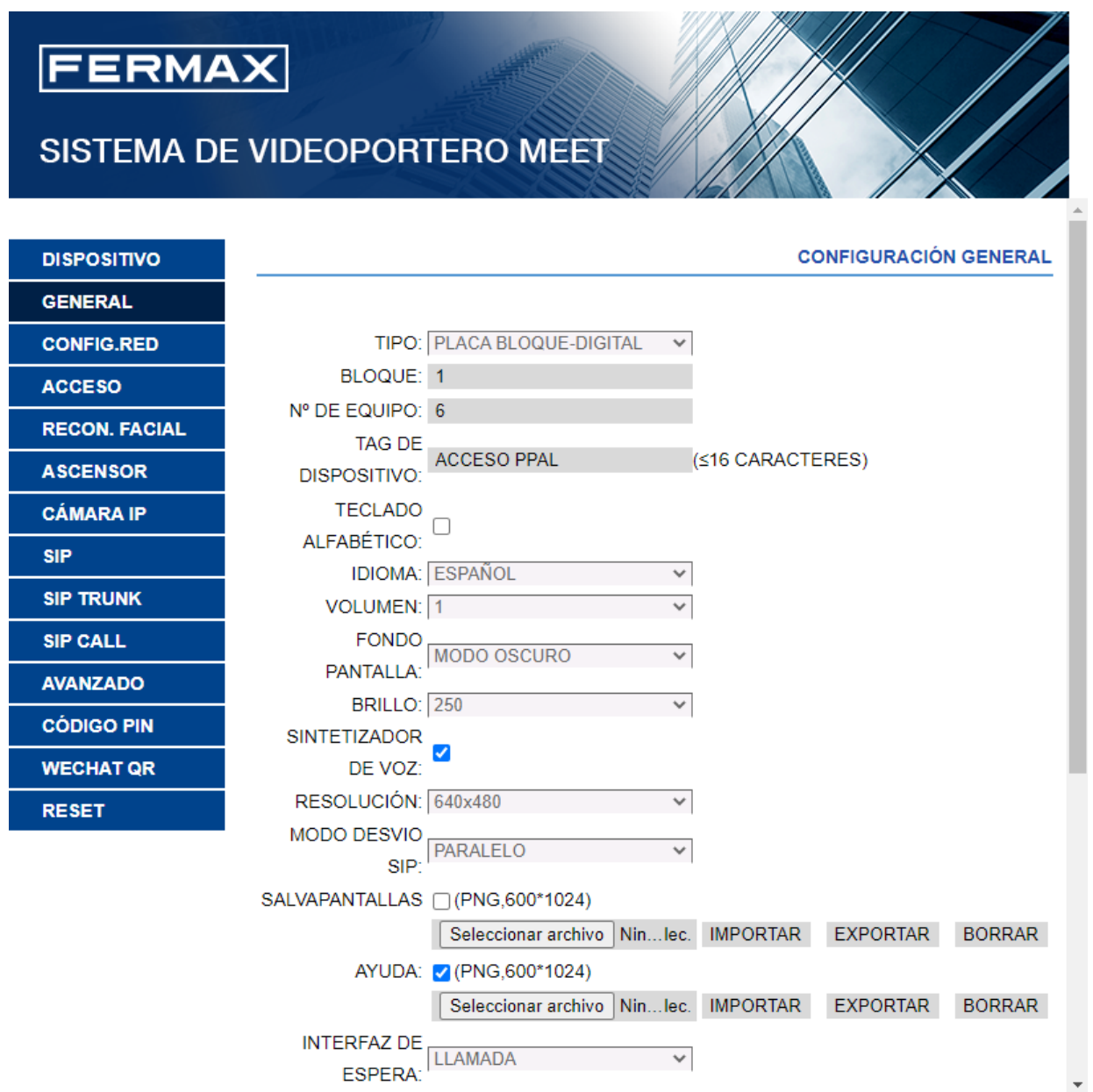

**Estos parámetros dependen del modelo de placa de calle. En la imagen se muestra la de la placa KIN, que es la más completa.**

**IMPORTANTE: la resolución máxima debe ser 640x480 porque si no, el video se ve ralentizado en el monitor G1, ya que no acepta una resolución mayor.**

#### **CONFIGURAR PARÁMETROS SIP**

La comunicación entre la placa de calle y el monitor G1 utiliza protocolo SIP, por lo que es necesario configurar la placa en este sentido. La conexión al servidor sip de Fermax es necesaria para el desvío de llamada a la app. Se debe introducir los parámetros que se indican en la etiqueta de licencia MEET ME (generalmente va pegada en la propia placa). Realizar las siguientes configuraciones:

- **ACTIVAR SIP:** marcado
- **SERVIDOR SIP:** sip:sip.fermax.com
- **DOMINIO**: sip.fermax.com
- **USUARIO SIP:** User de la etiqueta de licencia MEET ME de la placa
- **PASS SIP**: password de la licencia de la placa

Importante introducir el perfil 103 para el codec de video H.264

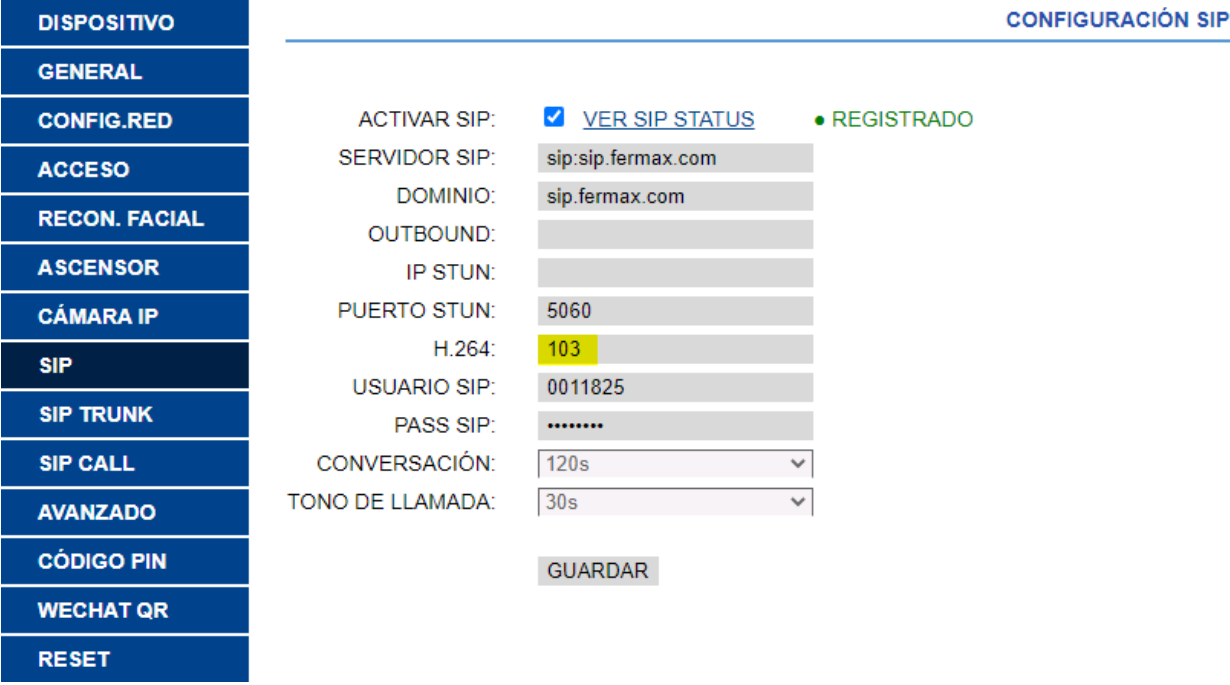

Pinchar en VER SIP STATUS para comprobar que la placa está correctamente dada de alta en el servidor. Deberá aparecer la indicación REGISTRADO. Caso contrario, verificar que se han introducido correctamente los datos y que la configuración de acceso a internet es correcta.

#### **CREAR UNA ENTRADA SIP CALL**

Se debe relacionar el número a marcar en la placa de calle con la IP del monitor G1 para hacer la llamada en modo P2P en la sección SIP CALL.

En placas digitales (MILO, KIN, MARINE) se debe EXPORTAR el formato de tabla (fichero CSV), editarlo (se recomienda un editor de textos en lugar de Excel) y volverlo a importar:

```
\mathbf{L}APARTMENT. NUMBER.
   101, sip:101@192.168.1.104; sip:0995738@sip.fermax.com
2<sup>1</sup>3
```
En este ejemplo se ha creado la entrada 101 para llamar, marcando vivienda 101, al monitor con IP 192.168.1.104 y, además, a la licencia 0995738 de MeetMe. Si solo se requiere la llamada al monitor no se incluirá lo que va detrás del ';'.

Al importar el fichero se muestra en el web server:

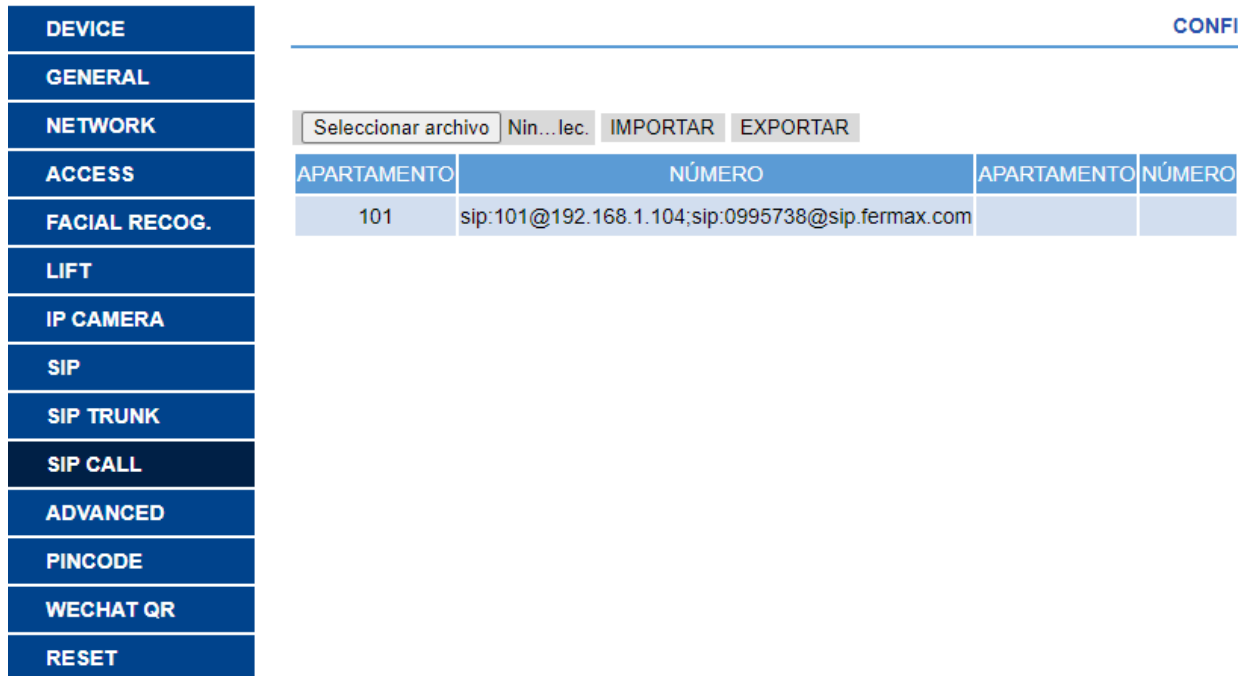

En el caso en que se trate de una placa de 1L habrá que configurar directamente el número de vivienda y la dirección SIP del monitor y pulsar GUARDAR. Aparecerá en la tabla la entrada para esa llamada.

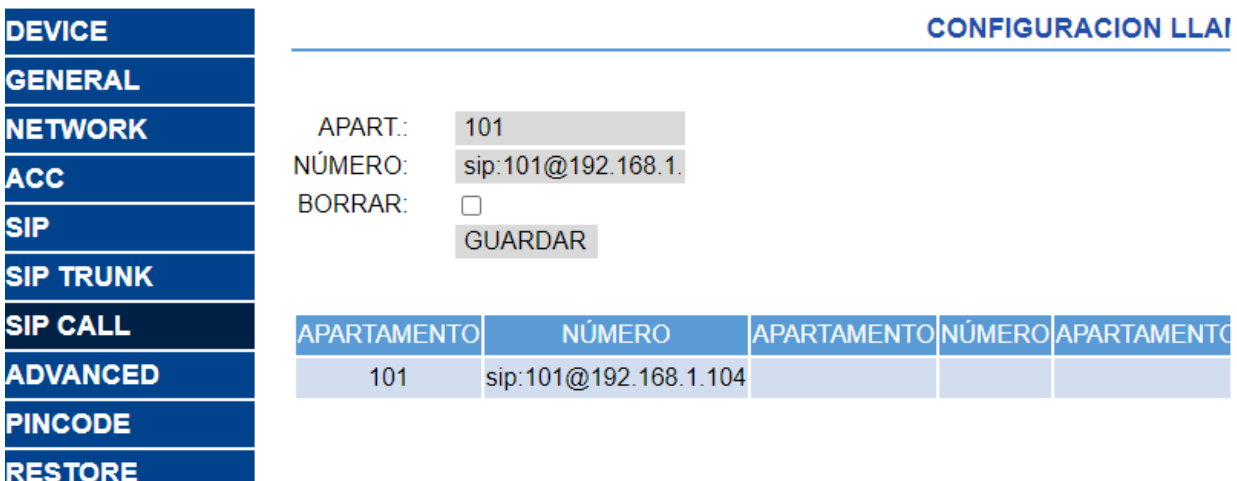

### <span id="page-5-0"></span>CONFIGURACIÓN MONITOR GIRA G1

El monitor se puede configurar para realizar la comunicación directa con la placa de calle (P2P) o a través de un servidor SIP. La configuración se realiza a través del servidor web que incorpora el monitor, accediendo a la dirección IP de este mediante un navegador. En el primer caso, los ajustes del monitor son los siguientes:

En la pestaña SIP Door Communication se habilita la llamada en la misma red y asignamos un nombre a la placa. Se habilitan las llamadas de salida si permitimos hacer auto-encendido.

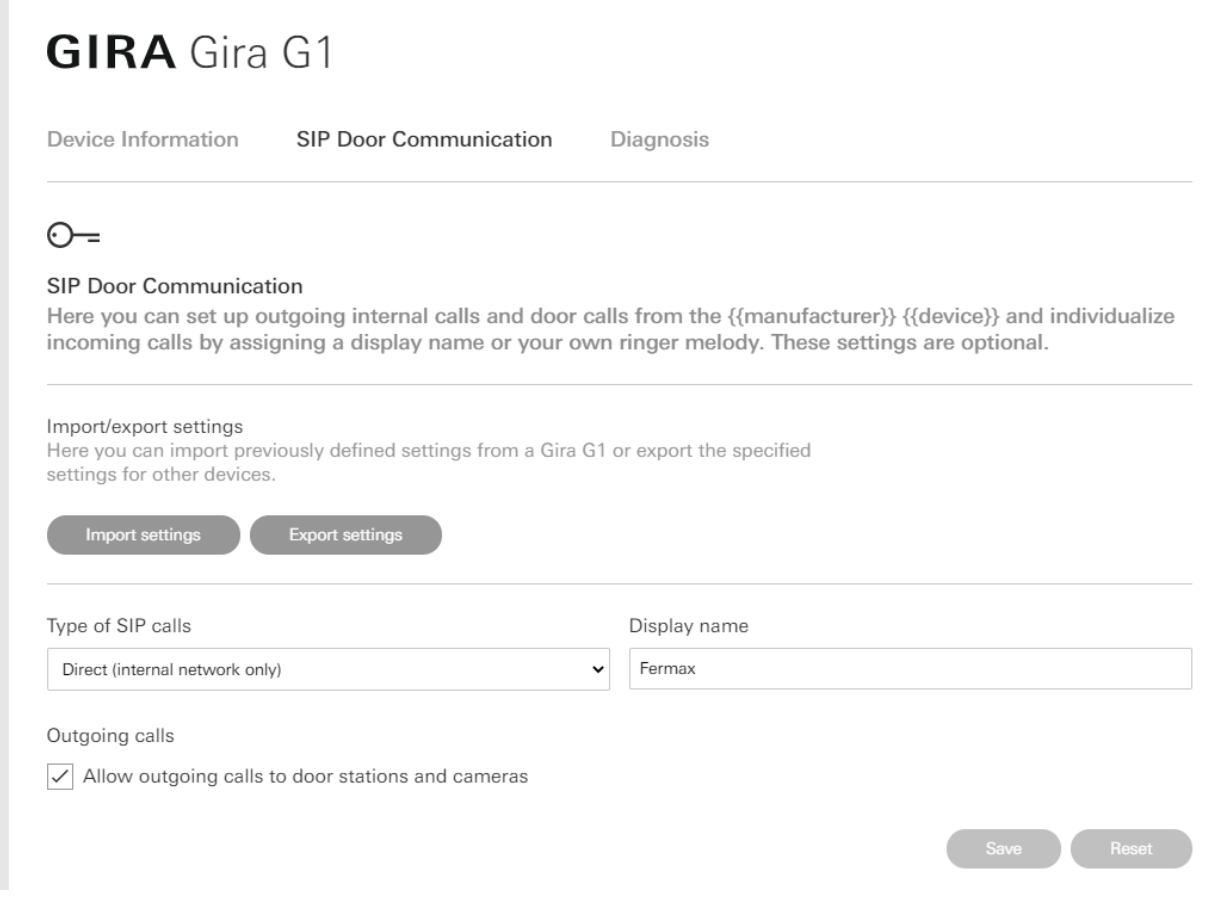

En la vista de 'Usuarios SIP añadidos' se muestran los dispositivos SIP definidos, que por defecto estará vacía. Se debe pulsar en 'Añadir contacto SIP' para añadir la placa de calle o para añadir una conserjería. Se debe define el tipo de dispositivo (Outdoor Station para placa de calle /Indoor station para conserjería), la dirección IP de la placa de calle o conserjería MEET, el nombre que la va a identificar, el tono DTMF para apertura de puerta (#) y la melodía de llamada. Marcar que el dispositivo incluye cámara.

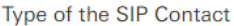

**O** Door Station

◯ Indoor Station

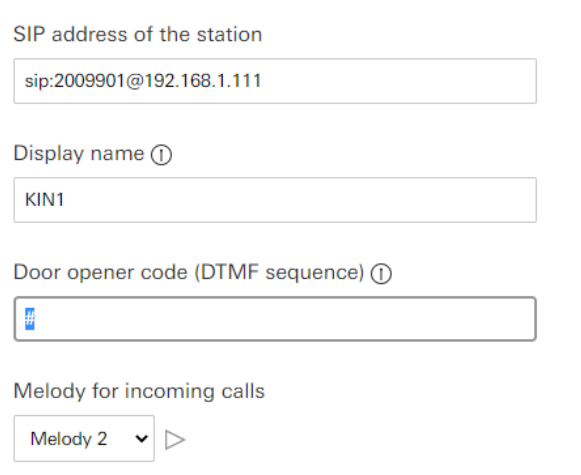

 $\sqrt{\phantom{a}}$  This contact has a camera

La extensión sip es opcional en el texto sip:xxxx@IP.

En el listado se puede editar si hay que realizar algún cambio:

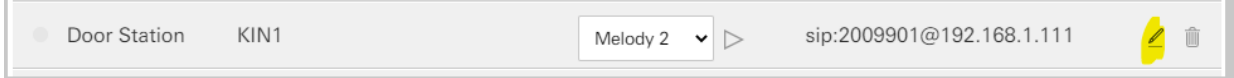

Mediante la asignación de las teclas de favoritos se puede asociar la llamada a la placa de calle (autoencendido o llamada a conserje) a una tecla de marcación rápida. En el menú desplegable se presenta una lista en "Usuarios SIP añadidos" para su selección. En la interfaz de usuario se representa el nombre asignado debajo de la tecla correspondiente.

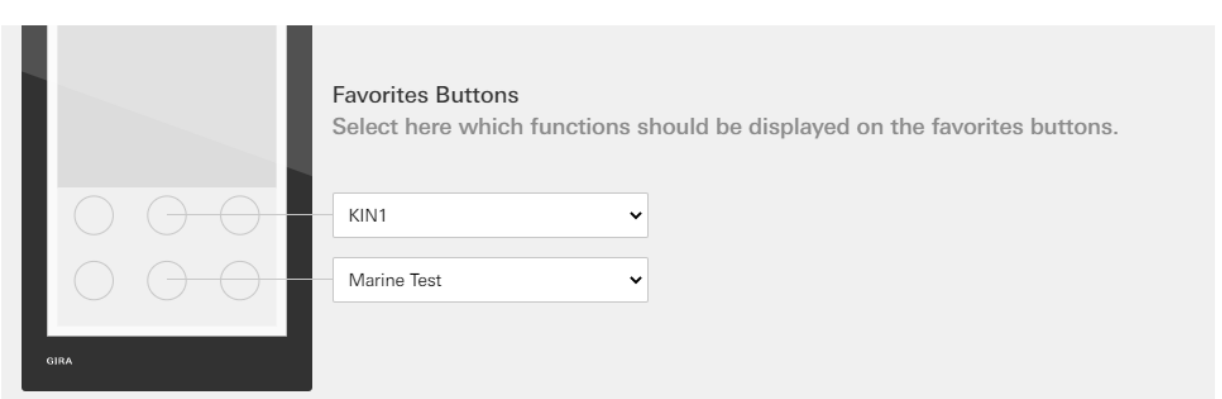

### <span id="page-8-0"></span>FUNCIONAMIENTO

La llamada desde la placa de calle se puede realizar mediante marcación directa o mediante agenda. El monitor Gira reproducirá la melodía de llamada seleccionada y mostrará en pantalla la imagen captada por la cámara de la placa de calle y los iconos con las opciones siguientes:

- Descolgar (en color verde), para abrir el canal de audio.
- Apertura de puerta (solo posible si se ha establecido comunicación de audio).

La conversación dura como máximo 2 minutos. Una vez descolgado el icono de descolgar se volverá de color rojo y se podrá terminar la conversación pulsándolo de nuevo.

Se puede hacer auto-encendido desde el interfaz de intercomunicación pulsando en el icono de llamada externa que se haya configurado.

La llamada a la conserjería se realizará de igual manera pulsando sobre el icono de llamada interna configurado

### <span id="page-8-1"></span>DETALLES

- La apertura de puerta solo se puede realizar si se ha establecido conversación audio.
- La recepción de llamada desde una conserjería Meet no muestra video y muestra el icono de apertura de puerta, aunque no tiene sentido.
- La llamada a conserjería si que muestra el video de la cámara IP asociada a la conserjería en el monitor Gira. La conserjería muestra el icono de apertura de puerta, aunque no tenga sentido.